In dieser Anleitung wirst du schrittweise durch die Anmeldung bei unserer Online-Lernplattform Moodle geführt bis hin zu deinem Klassenraum oder einem Fachraum eines Lehrers.

- 1. Schritt: Öffne die Homepage: <https://lms.lernen.hamburg/login/index.php>
- 2. Schritt: Melde dich mit deinen Zugangsdaten an:

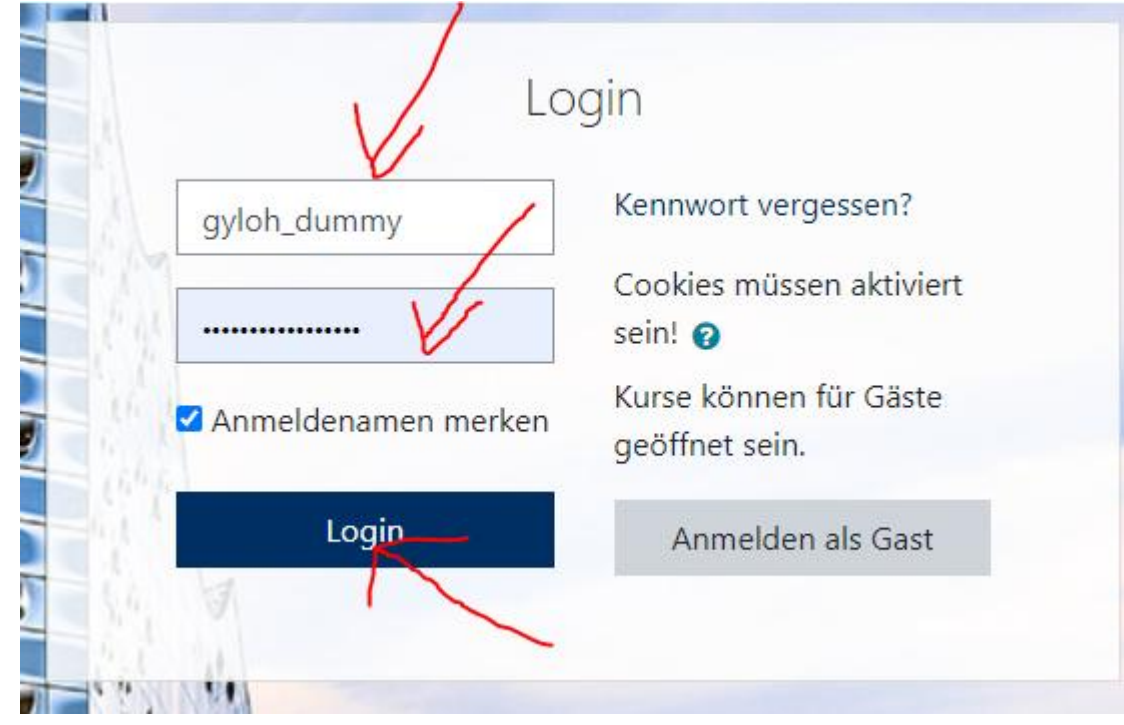

3. Schritt: Du landest auf dem Dashboard und siehst hier unter "Kursübersicht" die Räume, in die du eingeschrieben bist. In deinen Klassenraum bzw. Profilraum bist du von uns schon eingeschrieben worden.

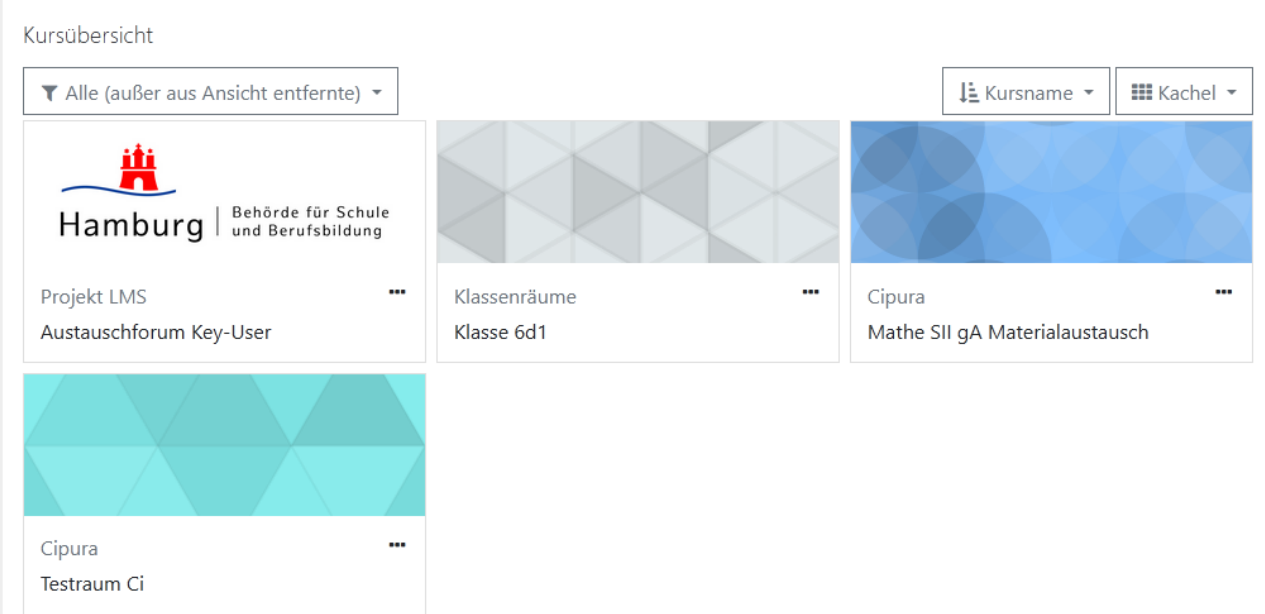

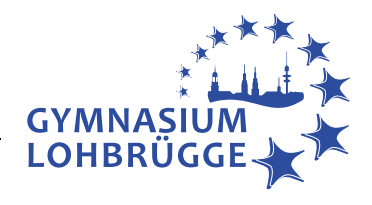

1. Schritt: Klicke auf Startseite in der Leiste links

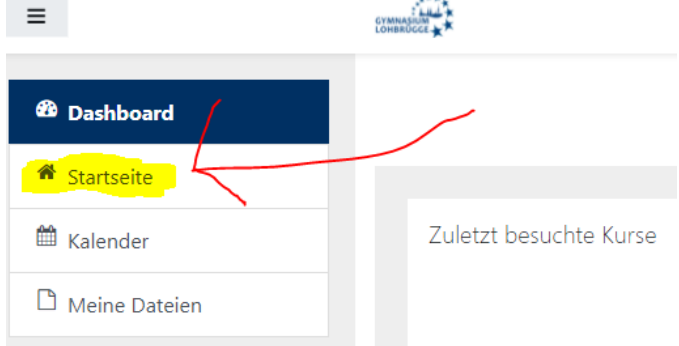

2. Schritt: Klicke auf "Gymnasium Lohbrügge" und dann entsprechend den Anweisungen deiner Lehrkraft weiter (hier ein Beispiel für einen Bioraum von Frau Pripnow).

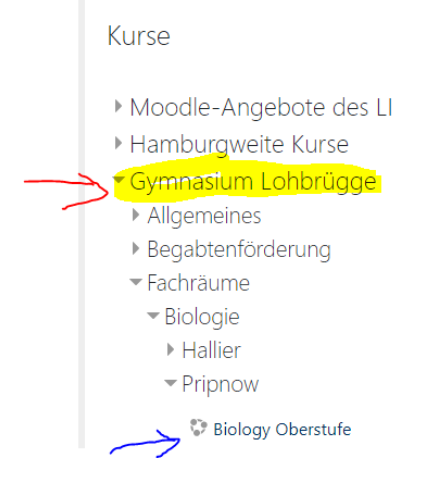

3. Schritt: Gebe unter "Schülereinschreibung" den Eingabeschlüssel ein, den du von deiner Lehrkraft erhalten hast und klicke auf "Einschreiben". Fertig! ©

Einschreibeoptionen

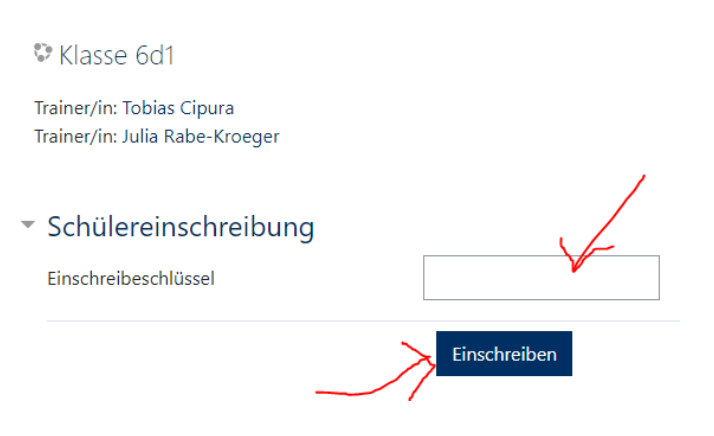

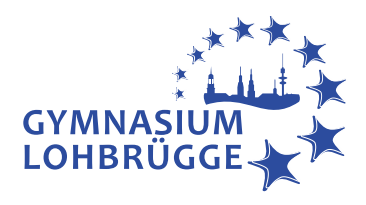

1. Schritt: Öffne die Homepage: <https://lms.lernen.hamburg/login/index.php> und klicke auf "Kennwort vergessen?"

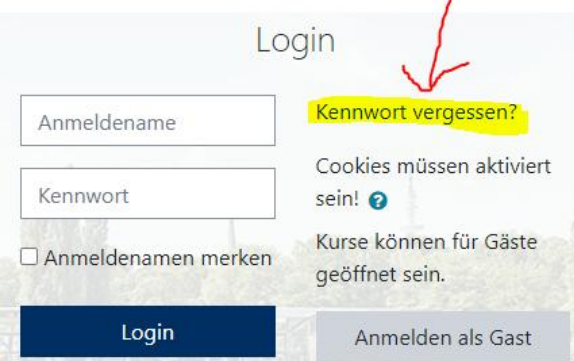

2. Schritt: Verwende wahlweise die Suchfunktion über deinen Anmeldenamen oder deine eduport-E-Mail-Adresse (endet auf …@gyloh.hamburg.de) .

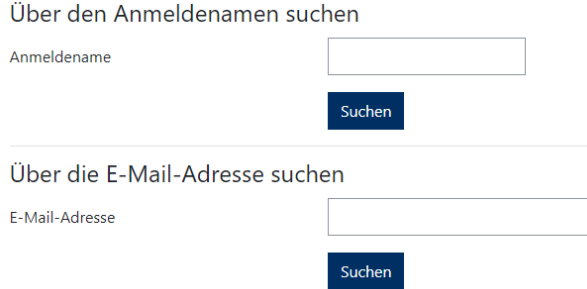

J.

3. Schritt: Du bekommst an deine eduport-E-Mail-Adresse (endet auf …@gyloh.hamburg.de) eine Mail mit einem Link. Klicke auf diesen und folge den Anweisungen, um dir ein neues Kennwort zu setzen. Fertig!

Das neue Kennwort muss zweimal eingegeben werden. Speichern Sie anschließend Ihre Änderungen.

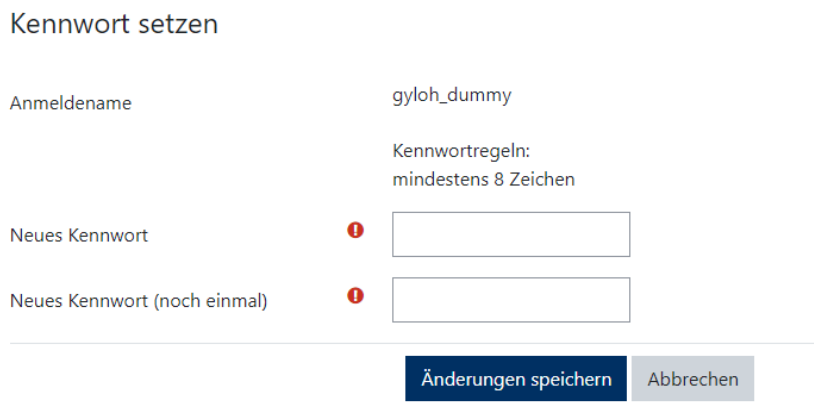